# **ZÁPISNICA Z KOREŠPONDENČNÉHO ROZHODNUTIA VZ SZ CHPH Korešpondenčné hlasovanie k 31. marcu 2021**

**Dokumentácia:** korešpondenčnému ku hlasovaniu - rozhodnutiu bola zaslaná všetkým členom VZ SZ CHPH dňa 2. marca 2021.

### **Program rokovania:**

Prezídium SZ CHPH na on-line zasadnutí dňa 28. februára 2021 pripravilo a schválilo materiály, ktoré boli členom VZ zaslané na vyjadrenie a schválenie.

### **A/ Na schválenie:**

- 1/ Ročnú účtovnú uzávierku za rok 2020.
- 2/ Vykonávacie predpisy Elektronické konštatovacie systémy (EKS) a práca s nimi.
- 3/ Pretekový poriadok SZ CHPH doplnok.
- 4/ Národné preteky nad 900 kilometrov návrh.
- 5/ Časovo obmedzené úpravy Pretekového poriadku SZ CHPH v roku 2020.
- 6/ Časovo obmedzené úpravy Pretekového poriadku SZ CHPH v roku 2021.

### **B/ Odôvodnenie:**

1/ Pripomienky k rozpočtu na rok 2021.

**C/ Informácia:**

1/Národné preteky 2021 a ich organizácia**.**

# **Vyhodnotenie hlasovania:**

**Hlasovacie lístky boli zaslané dňa 2. marca 2021, 43 členom Valného zhromaždenia SZ CHPH.**

**Do stanoveného termínu bolo na sekretariát SZ CHPH doručených 41 hlasovacích lístkov.** 

**Výsledok hlasovania jednotlivých členov VZ CHPH tvorí prílohu tejto zápisnice. Legenda k tabuľke: A – súhlas, B – nesúhlas, 0 – člen VZ sa k otázke nevyjadril**

# **Členovia VZ SZ CHPH korešpondenčným spôsobom schválili:**

1/ Ročnú účtovnú uzávierku za rok 2020.

2/ Vykonávacie predpisy Elektronické konštatovacie systémy /EKS/ a práca s nimi (tvoria prílohu zápisnice).

3/ Pretekový poriadok SZ CHPH doplnok (tvorí prílohu zápisnice).

4/ Národné preteky nad 900 kilometrov a podmienky štatútu pretekov:

# **Národné preteky nad 900 kilometrov**

- **19. 06. 2021** AABENRA v Dánsku (po prepočte kilometrov ESBJORG)
- **03. 07. 2021** BRUSEL
- **17. 07. 2021** BRUSEL

# **Podmienka pre priznanie štatútu NP nad 900 km:**

Účasť 120 chovateľov z celého Slovenska, nasadených minimálne 900 holubov.

5/ VZ SZ CHPH vyjadrilo súhlas s časovo obmedzený výnimkami z Pretekového poriadku SZ CHPH, ktoré vydalo Prezídium SZ CHPH na začiatku pretekovej sezóny v roku 2020. 6/ VZ SZ CHPH udelilo Prezídiu SZ CHPH súhlas na vydanie časovo obmedzených výnimiek z Pretekového poriadku SZ CHPH v roku 2021, ktoré bude nevyhnutne prijať v súvislosti s pandémiou Covid-19.

V Nitre, dňa 06. 04. 2021 Zapísal: Ing. Pavol Javorček ...............................................

 .......................................... RNDr. Daniel Dudzik prezident SZ CHPH

Príloha: 1/ Vykonávacie predpisy Elektronické konštatovacie systémy (EKS) a práca s nimi.

- 2/ Pretekový poriadok SZ CHPH doplnok.
- 3/ Povolenie na časovo obmedzené úpravy Pretekového poriadku SZ CHPH v roku 2021 prijaté v súvislosti Covid-19.
- 4/ Výsledok hlasovania jednotlivých členov VZ CHPH.

# **Príloha č.1.: - Vykonávacie predpisy Elektronické konštatovacie systémy (EKS) a práca s nimi.**

**1.1.** SZ CHPH umožňuje použiť na konštatovanie poštových holubov na všetkých úrovniach a súťažiach poštových holubov v Slovenskej republike nasledujúce systémy:

**A/ Atis – Benzing B/ Bricon C/ Mega D/ Vizion E/ Tauris F/ Tipes G/ Topigeon**

**2.** Všetky EKS, ktoré sú schválené SZ CHPH, musia mať návod na obsluhu zariadenia v slovenskom alebo českom jazyku.

**3.** Chovateľ, ktorý si kúpil jeden z vyššie uvedených systémov ako prvý v ZO CHPH, je povinný predložiť usporiadateľovi preteku, u ktorého vykonáva pretekovú činnosť, návod na obsluhu daného systému v slovenskom alebo českom jazyku.

**4.** Priradenie čipov holubov môže vykonávať len osoba na to vyškolená a registrovaná na sekretariáte SZ CHPH, ktorá po pridelení čipov môže vytlačiť a podpísať priraďovací protokol o priradení čipov jednotlivým holubom. Ak sa tak nestane, priraďovací protokol sa vytlačí bezprostredne pred prvým nasadzovaním holubov na pretek a podpíšu ho traja členovia nasadzovacej komisie a chovateľ.

**5.** Protokol sa vytvorí v troch exemplároch, pričom jedna kópia ostáva chovateľovi (teamu), druhá kópia ostáva v ZO CHPH a tretia kópia sa zasiela výcvikárovi usporiadateľa preteku - OZ CHPH.

**6.** V prípade poškodenia alebo straty čipu môže chovateľ požiadať o priradenie nového čipu holubovi (dodatočné priraďovanie). Dodatočné priraďovanie môže vykonať osoba oprávnená a registrovaná na túto činnosť, resp. nasadzovacia komisia pred nasadzovaním holubov alebo v jeho priebehu. Protokol o dodatočnom priraďovaní musí byť zástupcovi organizátora preteku odoslaný pred štartom holubov. Najčastejšie v samostatnej obálke s pretekovou dokumentáciou, ktorá sa vkladá do prepravného auta po nasadení holubov. V protokole o dodatočnom priraďovaní čipov holubom zasielanom organizátorovi pretekov (výcvikárovi) musí byť uvedené o akú zmenu ide a v protokole musí byť vyznačená.

**7.** Nasadzovanie holubov vykonávajú minimálne traja členovia štvorčlennej nasadzovacej komisie. Nasadzovacia komisia pred zapojením systému musí skontrolovať správnosť zapojenia EKS a nastaviť presný čas, buď pomocou frankfurtského času alebo GPS. U GPS sa nesmie zabudnúť na nastavenie presného časového pásma pre našu krajinu. Pred začiatkom nasadzovania sa musí odkontrolovať správnosť reálneho času, ktorý je základnou podmienkou presného konštatovania. Pri zle nastavenom čase a neodkontrolovaní protokolov o nasadení je dané nasadzovanie neplatné. **8.** Nasadzovanie a vyhodnotenie pretekov sa môže konať iba v nasadzovacích strediskách ustanovených organizátorom preteku, výnimku tvorí iba prípad "Vyhodnocovania z domu u schválených EKS". Majiteľ holuba môže vybrať holuba z klietky a podať ho členovi nasadzovacej komisie, ktorý priloží holuba na nasadzovaciu jednotku so zrozumiteľným oznámením čísla RK a ďalší člen porovná správnosť rodového krúžku s číslom v ovládači (na terminále systému). Po odkontrolovaní správnosti čipu a rodového krúžku a registrovaní

holuba na pretek, jeden z členov komisie vloží holuba do určeného prepravného koša. V podstate by to mohol byť pri správnom a vhodnom rozložení prepravných boxov aj ten člen NK, ktorý ho prikladá k načítaniu cez nasadzovaciu jednotku.

**9**. V prípade zistenia nezhody čipu a rodového krúžku pri nasadzovaní holubov, nasadzovacia komisia nesmie holuba s pôvodným čipom pripustiť na pretek. Môže mu dodatočne prideliť iný čip, alebo po súhlase majiteľa môže byť holub nasadený na pretek s pretekovou gumičkou, zapísaný v kontrolnom liste a môže byť konštatovaný v mechanických hodinách. Táto skutočnosť musí byť uvedená v protokole o nasadzovaní holubov. V prípade výmeny čipu v priebehu nasadzovania napr. v poradí 10. je v nesúlade s požiadavkou vytlačenia zostavy o priradení čipov pred pretekom. Musí teda najprv nastať vymazanie preteku a celé nasadzovanie vykonať odznova po vytlačení zostavy o priradení čipov – bod 4.

**10**. Po nasadení holubov sa vytlačí protokol o nasadení v troch exemplároch, ktorý traja členovia štvorčlennej– bod 8 nasadzovacej komisie podpíšu.

Jeden exemplár ostáva v ZO CHPH, druhý sa vloží do obálky (autíčko) a je súčasťou dokumentácie o nasadzovaní holubov na pretek. Obálka sa vkladá do auta, ktoré prepravuje holuby na pretek. Tretí protokol je súčasťou dokumentácie zasielanej výpočtárovi spoločne s doletovým listom. Tlačenie štvrtého exempláru je dobrovoľnou vecou chovateľa podľa toho, či ho chce.

- 1 originál obálka do auta
- 2 materská ZO obálka domček
- 3 výcvikár OZ konfliktné stavy a systém kontroly, pri neprimeranom náskoku a pod.

4 – výpočtár alebo chovateľ, obálka PC

**11.** Do protokolov nie je prípustné dopisovať žiadne zmeny. Výnimkou je zmena miesta štartu (prípadne názov preteku u EKS, ktoré to neuvádzajú) a dátumu preteku, prípadné iné zmeny, ktoré musí svojím podpisom potvrdiť nasadzovacia komisia.

**12***.* Tipované holuby - Prvé holuby vytlačené na nasadzovacej listine" -> pre systémy, ktoré umožňujú nomináciu holubov v EKS (Topigeon, BENZING, Tipes).

(Dodatočné opravy nominácie sa hodia, ak chovateľ zabudne že má 2 koše, uzavrie pretek po prvom a ďalšieho holuba nasadí ako na nový pretek.). Skutočnosť dodatočne nakošovaných holubov je potrebné uviesť v protokole o nasadzovaní holubov.

**13.**Vyhodnotenie preteku vykoná trojčlenná otváracia komisia, ktorá skontroluje správnosť času (frankfurtský čas, GPS) a vytlačí protokol o prílete holubov. Tento protokol nahrádza pásku z bežných mechanických hodín. Protokol musí byť podpísaný trojčlennou komisiou a účastníkom preteku. V protokole je neprípustné vykonať akékoľvek zmeny. Výnimkou je zmena miesta (dopísanie miesta štartu ak to EKS neuvádza) štartu a dátumu preteku, prípadné iné zmeny, ktoré musí svojím podpisom potvrdiť nasadzovacia komisia.

**14.** Maximálny rozchod času na EKS pre uznanie platnosti preteku je 30 minút.

**15.** V prípade straty dát z EKS medzi nasadzovaním a vyhodnocovaním, stráca chovateľ nárok na vyhodnotenie a pretek nemôže byť uznaný.

**16.** Počas sezóny je možné zmeniť používaný systém EKS na mechanické hodiny a naopak.

**17.** Všetky EKS musia mať nepoškodené výrobné plomby.

**18.** Chovatelia, ktorí používajú pre konštatovanie holubov systém BENZING Live, TOPIGEONS live majú možnosť vyhodnotiť pretek priamo z domu bez povinnosti zúčastniť sa na otváraní hodín a to iba v prípade, že tým neohrozia minimálny počet chovateľov pre platné otvorenie konštatovacích hodín podľa Hlavy VI. bodu 1.

Vyhodnotenie preteku z domu je platné za dodržania nasledovných bodov:

a) Systém vytvorí elektronickú verziu kontrolného listu priamo na zabezpečenom serveri výrobcu EKS a vo výpočtovom programe MyPigeons zobrazí odkaz na stiahnutie vo všetkých on-line výsledkoch pre daný pretek. Elektronická verzia kontrolného listu musí obsahovať všetky náležitosti podľa platných usmernení SZ CHPH.

b) Elektronická verzia dokumentu bude dostupná na zabezpečenom serveri výrobcu EKS najmenej po dobu 2 rokov.

**19.** Všetky EKS systémy a konštatovacie hodiny, ktoré boli orgánmi SZ CHPH povolené na konštatovanie poštových holubov pri pretekoch sú z hľadiska svojej funkčnosti vhodné na použitie a výsledky holubov bez ohľadu na používaný systém konštatovania sú rovnocenné. Každý majiteľ EKS systému má právo využívať všetky funkcie daného systému.

# **20. Typy hodín (OVLÁDAČ)**

a) **TauRIS:** TauRISCompakt+, TauRISCompakt XL, TauRIS WORLD

b) **TIPES:** TIPES Profesional, TIPES MC 1100, TIPES MC 2100, TIPES MC 2100 S

c) **TOPIGEON:** IPIGEON V8

d) **BRICON:** Speedy, LITTLE 100, LITTLE 200, LITTLE 500, LITTLE 1000

e) **BENZING:** ATIS EXPRES, G2, M1, M3

f) **MEGA:** MegaSystem

g) **VIZION:** Vizion Go

### **21. Verzie firmwaru (software v ovládači)**

### **TAURIS:**

SK 8.15/1 (údaj za lomítkom - lomkou označuje počet chovateľov nahratých v termináli. Od výroby je to  $1...$ ),

Nový softvér INA8.85 voliteľná nadstavba pre diaľkové odosielanie výsledkov 8.85-10

Nový softvér INA9.05 voliteľná nadstavba pre diaľkové odosielanie výsledkov 9.05-10

# **TIPES:**

Profesional - V 1.12,5.04, TIPES MC 1100 ,TIPES MC 2100, TIPES MC 2100 S -

- V2.50INT, V2.51 INT V2,52 INT ,V2.61 INT

# **TOPIGEON:**

- v. 8.58 - 9.10 a vyššie

### **BRICON:**

V 004 a vyššie, SK - 18

# **BENZING:**

Atis Express: SK 01.31 Atis Top: SK 03.33

- M1: Bez použitia Live SmartHub: SK04.14
- S použitím Live SmartHub: SK 04.23 (v tejto verzii je dostupné kontinuálne konštatovanie pomocou Live SmartHub)

G2- Minimálna odporúčaná verzia FW: SK 04.20

M3 – minimálna odporúčaná verzia FW: 1.5 SK 11

# **MEGA:**

**-** 4.5a, 4.6a **VIZION** : - V 4.9 V6, EKS 500 V1.4

### **22. Typy softvéru (v PC) resp. dovolené spôsoby priraďovania elektronických krúžkov TAURIS:**

**-** manuálne alebo prostredníctvom PC cez Clubsoftware CW-SK1.38 pripadne CW-INA0.65 **TIPES :**

TIPESdos.exe – verzia pre DOS prostredia (podpora OS WIN98-WINXP), softvér pre TIPES Profesionál, TIPESCOM.exe – verzia pre OS WINDOWS pre MC 2100 a MC1100

### **TOPIGEON:**

TOPIGEON Club Manager, prípadne manuálne priamo do hodín IPIGEON

### **BRICON:**

Upload95, prípadne je možné priradzovanie manuálne za predpokladu, že chovateľ dodrží štandardný a na webovej stránke zverejnený spôsob zápisu (zadávania) holubov.

### **BENZING:**

Pre priradenie čipov na všetky systémy BEN-ZING je dostupný softvér PideXX, ktorý j e stále podporo-vaný a priebežne aktualizovaný. Softvér je dostupný na stiahnutie na stránkach www.benzing.sk alebo priamo na stránkach výrobcu www.benzing.cc. Systémy M1 a M3 umožňujú "manuálne" priradenie čipov na ovládači pomocou antény.

### **MEGA:**

Manuálne cez nasadzovaciu anténu v súlade s manuálom pre priraďovanie.

### **VIZION:**

VIZION GO

#### **Všeobecné upozornenie**

• Výsledky holuba, ktorému boli pridelené dva čipy v jednej zostave sa nemôžu využiť do MS a plnenia podmienok FCI.

• Chovateľ musí byť písomne upozornený výborom ZO resp. OZ na nepozornosť pri priradzovaní čipov. V prípade opakovania chyby bude vyradený zo všetkých súťaží v danom roku.

### **23. Typy povolených elektronických krúžkov**

**TauRIS:** TauRIS S2, TauRIS 2000 **TIPES:** TIPES MC 601, MC 603, Tipes 600+ **TOPIGEON:** orig.s označením TOP **BRICON**: BRICON 5000, Tipes 600+ **BENZING:** BENZING Pro- 1 **MEGA:** MEGA HTS, **VIZION:** VIZION V10

#### **Všeobecné upozornenie**

•Výsledky holuba, ktorému boli pridelené čipy mimo zoznamu dovolených pre daný EKS sa nemôžu využiť do MS a plnenia podmienok FCI.

#### **24. Nasadzovanie holubov na pretek – činnosť komisie**

**TauRIS:** Zapojíme matku, frankfurtské hodiny k terminálu a pripojíme do siete. Stlačíme číslo 7 "Nasadzovať" a po výzve potvrdíme #. Vyberieme pretek (podľa čísla) a vkladáme holuby, v želanom poradí. Stlačíme štart a vyberieme "1". Vyberieme číslo preteku a potvrdíme #, používame šípky pre výber pretekárov...

Pri samotnom nasadzovaní priložíme holuba do vykrojenej časti v matke až dokým nepípne cca 2 - 5 sekúnd. Ak je všetko správne, objaví sa číslo holuba na displeji. Takýmto spôsobom holubov prikladáme k matke v poradí, v akom ich chceme nasadiť. Potom odpojíme od siete, pripojíme frankfurtský čas a tlačiareň a zapojíme do siete pre tlač nasadzovacej listiny a nastavenie času. Keď je do hodín prenesený presný čas, môže sa tlačiť nasadzovacia listina.

**TIPES:** Zapojíme matku, frankfurtské hodiny k matke a pripojíme ovládač. V prípade funkčnosti frankfurtských hodín, na ovládači prebehne menu a po vymazaní holubov v hodinách z predchádzajúceho preteku či tréningu pristúpime k nasadeniu na pretek – voľba preteku - potvrdíme a komisia prikladá holuby k nasadzovacej jednotke, v prípade chybného čipu sa na matke rozsvieti červená dióda, ak čip holuba je nasnímaný, zasvieti zelená dióda.

V prípade chybného vyhodnotenia čipu je tento možné holubovi vymeniť komisionálne a po výmene čipu, si dať vytlačiť novú zostavu priradenia. V takomto prípade sa doporučuje obnoviť nasadzovanie všetkých holubov daného chovateľa, pretože priraďovacia zostava musí byť vytlačená ešte pred nasadením holubov na pretek. Zmena čipu holuba pri nasadzovaní je možná iba pri modeloch MC 2100 a MC 1100. Po nasadení všetkých holubov sa vytlačí nasadzovacia listina v potrebnom počte výtlačkov. Je možné aj dodatočné nasadenie napr. zabudnutého holuba v koši, ale po jeho nasadení je nutné opätovne vytlačiť nasadzovacie listiny a pôvodné stornovať.

**TOPIGEON:** Klubovú jednotku (matku) pripojíte pomocou originálneho zdroja do siete a presvedčte sa, že 5 m kábel s GPS anténou je zastrčený a vložený v správnom porte v zadnej časti klubovej jednotky. Nasadzovanie je umožnené až v okamihu, kedy napevno svieti modrá LED na hornej strane nasadzovacej jednotky. Potom sa pripoja hodiny iPigeon V8 pomocou originálneho kábla do príslušného portu na klubovej jednotke a počkáte na načítanie úvodnej obrazovky. Potom kliknite na ikonku "Matka" na dotykovom displeji a aktivujte klubové ovládacie menu pre košovanie, tvorbu a vyhodnocovanie preteku, prípadne pre pridanie a dočipovanie holubov, pomocou originálneho RFID kľúča, ktorý priložíte do otvoru v matke. Potom môžete založiť pretek a začať košovanie. Košovanie je ukončené t. j. pretek, de facto začína, po vytlačení nasadzovacieho listu(ov).

#### **BRICON :**

**Model Little:** Zapojte zostavu na košovanie. Hneď po spustení sa vám zobrazí na displaji elektronických hodín Bricon (ďalej len EHB) menu "Závod" a vyberte "1. Košovanie" a stlačte OK, na displeji sa zobrazí "Pridržať badge v na-sadzovacej antene (c) stop" pridržte

badge (kartička dodaná k nasadzovacej anténe) po načítaní vám ponúkne zoznam pretekov, na ktoré môžete košovať, vyberte si jeden a potvrďte ho stlačením OK. Prebehne synchronizácia časov EHB s frankfurtskými hodinami a stlačte OK.

#### **Model Speedy:**

1.Pripojíme k nasadzovacej jednotke tlačiareň, frankfurtské hodiny a nakoniec SPEEDY. Ako posledné pripojíme napájanie.

2.Na displeji je nám automaticky ponúknuté košovanie. Stlačíme OK. Musíme vybrať pretek. V SPEEDY sa pretek označí iba číslom preteku alebo písmenom. Doporučuje sa, aby komisia dopísala názov preteku ručne. V novom SPEEDY sa dá zapísať názov preteku manuálne, ale má podobu len štyroch písmen, teda najlepšie začiatočných.

3.Systém nás vyzve k priloženiu holuba. Môžeme nakošovať. Všetky holuby musíme po prečítaní potvrdiť OK. Po nakošovaní všetkých holubov stlačíme "C". Automaticky sa nám dvojmo vytlačí kontrolný list. Pokiaľ chceme viac kontrolných listov, prepneme na košovanie, vyberieme potrebný pretek a stlačíme "C". Systém nám vytlačí ďalšie dva "Kontrolné listy".

Priradenie čipu holubovi počas nasadzovania na pretek v EKS SPEEDY. Dá sa to urobiť, ale je to na rozhodnutí výboru OZ. Podľa PP SZ CHPH zostava má byť vytlačená pred pretekom. Ak sa zostava s elektronickým krúžkom priradeným počas nasadzovania vytlačí po nasadení, sú tam aj holuby (aj s časmi nasadzovania na pretek), ktoré boli nasadené na pretek. Ak sa na týchto hodinách dá priradiť elektronický krúžok manuálne pred nasadzovaním, tak trvať na tom, aby to chovatelia tak urobili, následne vytlačili novú zostavu pred nasadzovaním a až potom nasadzovali holuby.

#### **BENZING:** Všeobecný postup pre všetky systémy BENZING:

Zapojiť klubovú jednotku s externým časom a počkať na synchronizáciu – tá je signalizovaná dlhým zvukovým signálom a na jednotke s displejom sa zobrazuje symbol veže pre rádiové hodiny alebo symbol satelitu pre GPS**.** Na matke musí byť po synchronizácii presný čas. Žiadny posun o hodinu dozadu či dopredu. Pozrite sa na hodinky alebo na telefón a tento čas musí byť aj na matke. Ak je tam o hodinu viac či menej, máte nesprávne nastavený posun časového pásma. Pred nasadzovaním ako aj pred vyhodnotením je povinné zosúladiť čas na matke s externým časom. Na dokumentácii to označujú symboly DCF alebo GPS. Ak máte na dokumentácii pri porovnaní času

CAN, zrejme máte starý SW na matke, na G2 alebo starú konfiguráciu na M1 (modely zakúpené pred 2017). Vyhodnotenie preteku v prípade signalizácie CAN nie je prípustné.

Keď je čas zosynchronizovaný, označuje sa symbolom satelitu alebo veže (podľa zdroja) na displeji matky (Clubsystem). Štandardne po zapojení tento symbol bliká, čaká na signál, po prenose signálu matka zapípa a symbol ostane stabilne svietiť. To značí, že máte načítaný externý čas a môžete nasadzovať.

Pozor! Ak používate GPS, nechajte načítavať signál minimálne 12 minút po zapnutí, až potom začnite pracovať. Vyhnete sa rozchodu hodín (zvyčajne 2s). GPS totiž do 12 minút posiela ešte sekundovú korekciu. (Problematika LEAPSecond)

Ak máte problém v klube chytiť signál, načítajte signál do matky z miesta, kde problém nie je. Matka so SW 4.4 a novším si externý čas drží 12 hodín od načítania. Do klubu tak môžete priniesť matku s načítaným signá-lom a pracovať aj bez pripojeného externého času - na displeji matky bude svietiť symbol veže alebo satelitu a dokumentácia bude v poriadku.

Ak máte matku bez displeja, prvé, čo sa každý pripojený EKS pýta je, či chcete prevziať čas z matky pred začatím nasadzovania. Aj tento čas musí byť aktuálny.

- 1. Zapojiť EKS a pomocou menu navoliť nasadenie
- 2. Potvrdiť načítanie času z klubovej jednotky
- 3. Výber čísla preteku
- 4. Nasadenie holubov
- 5. Tlač dokumentácie

**MEGA**: Nasadzovanie na pretek cez pripojenú košovaciu anténu, frankfurtské hodiny cez pripojenú PC stanicu.

**VIZION**: Pripojenie DCF hodín alebo pomocou GPS, tlačiareň, nasadzovacia matka. Napojenie do siete a po-kračujeme podľa manuálu ovládača.

#### **Všeobecné upozornenie**

Z časov nasadzovania holubov evidentne vidieť, že sa kontrolujú čísla nasadzovaných holubov. Holuby sú nasadzované v dlhšom časovom rozpätí ako 4 sekundy.

#### **25. Vyhodnotenie doletových listín - činnosť komisie pri vyhodnocovaní preteku**

**TauRIS:** Je možné vyhodnotenie na diaľku (s novým softvérom INA) alebo vyhodnotenie "na tlačiareň" osobne... Oboje v zmysle návodu. Systém má tzv. kontrolné číslo t. j. plávajúci kód k zapísaniu do protokolu o zatváraní a otváraní hodín. Prvé štvorčíslie je pre jeden pretek stabilné pre nasádzanie aj vyhodnocovanie. Druhé štvorčíslie je menné. V súčasnosti je zvyčajne pri otváraní o 1 vyššie ako pri nasadzovaní.

Napr. 7504 = nasadzovanie a vyhodnocovanie = 7505. Softwer – SK 8.15/1.

**TIPES:** Ovládač sa pripojí k nasadzovacej jednotke, do ktorej sú pripojené frankfurtské hodiny. Tlač je možná iba v prípade funkčných frankfurtských hodín a to podľa pokynov na displeji ovládača. Je možné doletové listiny vytlačiť aj cez pripojený PC a inštalovaný Print manager do formátu pdf pre potreby archivácie údajov z preteku.

**TOPIGEON:** Klubovú jednotku (matku) pripojíte pomocou originálneho zdroja do siete a uistite sa, že 5 m kábel s GPS anténou je zastrčený a vložený v správnom porte v zadnej časti klubovej jednotky. Vyhodnotenie je umožnené až v okamihu, kedy napevno svieti modrá LED na hornej strane nasadzovacej jednotky. Potom sa pripoja hodiny iPigeon V8 pomocou originálneho kábla do príslušného portu na klubovej jednotke a vyčká sa na načítanie úvodnej obrazovky. Potom kliknite na tlačidlo "Matka" na dotykovom displeji a aktivujte klubové ovládacie menu pre košovanie, tvorbu a vyhodnocovanie preteku, prípadne pre pridanie a dočipovanie holubov, pomocou originálneho RFID kľúča, ktorý priložíte do otvoru v matke. Potom môžete vyhodnotiť pretek a začať tlač. Pred príkazom na tlač sa musí potvrdiť Prílet – kedy sa synchronizujú hodiny (rozchod). Pred tlačou je možné pretek ukončiť (hodiny už nebudú konštatovať oneskorene doletené holuby) –

list je označený ako DOLETOVÝ alebo bez ukončenia je možné dať vytlačiť pretek – list je označený ako LIST V PRIEBEHU PRETEKU.

+ on-line prenos dokumentov do aplikácie Mypigeons.live.

**BRICON: LITTLE -** Zapojíme takú istú zostavu ako pri košovaní. Potrebujeme vytlačiť konštatovací list na tlačiarni. Po spustení sa nám zobrazí na ovládači(EHB) menu Závod vyberte "Otisk/Cteni" pridržte badge kartu pri nasadzovacej anténe, potom na EHB vyberte pretek z ponuky ktorý chcete vytlačiť a stlačte OK prebehne synchronizácia časov a EHB sa vás spýta na počet kópií, zadajte počet kópii. Na display sa vypíše "Probíha tisk" (tlač). A ďalej sa vás spýta či uvoľniť pretek. Uvoľnenie preteku znamená, že holuby z uvoľneného preteku je možné nakošovať na nasledujúce preteky. Ak si to prajte stlačte OK. /Poznámka: Aktívne preteky (pred vytlačením doletových listín) sú chránené pred uvoľnením./ Uvoľnené výsledky preteku bude možné aj naďalej vytlačiť. Ak už nepotrebujete údaje ďalej spracovávať tak je ich dobré vymazať.

**SPEEDY** - Po pripojení tlačiarne, frankfurtských hodín a zdroja energie k nasadzovacej matke sa pripojí SPEEDY. Štandardne sa nám ponúkne ikona košovánia. Posunieme sa na displeji o jedno miesto doprava (ikona zástavka )a stlačíme "OK". Vyberieme pretek stlačením číslice (alebo skratky) pod ktorou je požadovaný pretek nakošovaný. Vytlačia sa nám dva konštatovacie listy. Pokiaľ je nutné mať ich viac, prídeme znovu na rovnaký pretek a v podstate postupujeme rovnako. Pokiaľ sme pretek vytlačili a nepotrebujeme už viac kopií, na displeji sa nás systém opýta či "uvoľniť pretek" Potvrdíme "OK". Tým sa konči ochrana(blokovanie) pre holuby košované v tomto preteku. Z praktického hľadiska sa posunieme jedno miesto vpravo (ikona guma – zmazanie) a pretek vymažeme.

### **BENZING:**

Všeobecný postup pre vyhodnotenie preteku v NS:

1 - Zapojiť klubovú jednotku s externým časom a počkať na synchronizáciu – tá je signalizovaná dlhým zvukovým signálom a na jednotke s displejom sa zobrazuje symbol veže pre rádiové hodiny alebo symbol satelitu pre GPS

- 2 Zapojiť EKS a pomocou menu navoliť vyhodnotenie
- 3 Potvrdiť načítanie času z klubovej jednotky
- 4 Výber preteku, ktorý má byť vyhodnotený
- 5 Tlač dokumentácie
- 6 Voliteľné vymazanie hodnoteného preteku

**VIZION:** Priamo cez tlačiareň DCF, GPS, tlačiareň, nasadzovacia matka, napojenie do siete a pokračujeme podľa manuálu ovládača.

**26.** Vzorové listiny - priraďovacie, nasadzovacie, doletové (v prílohe – zverejnené na webe SZ CHPH)

#### **27. Výmena poškodeného elektronického krúžku**

**TauRIS:** Počas nasadzovania platí jedna možnosť, ale je možné aj číslo krúžku vymazať v clubsoftvéri a zopakovať proces priraďovania krúžku cez PC, pozor na tlač listiny pred nasadzovaním – časový údaj.

**TIPES:** U EKS TIPES MC 1100, MC 2100 – aj priamo pri nasadzovaní holubov na pretek, za predpokladu že číslo holuba (rodová obrúčka ) je v zozname holubov v ovládači chovateľa. Zmena elektronického krúžku je potom automaticky zaznamenaná na nasadzovacej listine z preteku. Ak je povinnosť túto zmenu evidovať, je možné priamo z ovládača, cez pripojenie s nasadzovacou jednotkou a tlačiarňou, vytlačiť nový zoznam priradenia elektronických krúžkov pre daného chovateľa.

**TOPIGEON:** Výmena čipu pripadne doplnenie holuba je možné pred nasadzovaním holubov na pretek, prípadne aj u holubov, ktoré neboli nasadené na pretek priamo pomocou hodín (bez PC či nasadzovacej jednotky), ďalšia možnosť výmeny elektronického krúžku je pomocou PC v Club manageri.

**BENZING:** Sú tri možnosti, ako u holuba vymeniť poškodený alebo chýbajúci čip:

1. Všetky aktuálne modely (G2, M1, M3) podporujú možnosť prečipovania počas nasadzovania.

2. Modely M1, M3 podporujú možnosť prečipovania bez PC alebo klubovej jednotky priamo na holubníku pomocou antény.

3. Na všetkých modeloch je možné zmeniť priradenie čipu pomocou PC a klubovej jednotky za použitia programu PideXX.

**MEGA:** Je možná výmena poškodeného elektronického krúžku pred ukončením nasadzovania holubov, do chvíle, kedy sa vytlačí nasadzovacia zostava cez nasadzovaciu anténu.

**VIZION:** Neumožňuje výmenu elektronického krúžku v priebehu nasadzovania na pretek.

#### **Všeobecné upozornenie:**

Priraďovací protokol s vyznačenou zmenou čipu u holuba musí byť vytlačený ešte pred nasadzovaním holubov na najbližší pretek.

### **28. Webová stránka EKS**

**TauRIS:** www.eks-tauris.eu **TIPES:** https://tipes.de/ http://www.techno-plus. sk/?webid=shop **TOPIGEON:** https://www.topigeon.cz/?page\_id=207 **BRICON:** http://bricon.be/slovakia/index.html **BENZING:** www.benzing.sk **MEGA:** http://www.megasystem-ets.com/index.php/en/ **VIZION:** http://www.vizion.pl/oferta/category/8-system-vizion

#### **29. Online konštatovanie holubov a prenos ich doletov**

**TauRIS:** áno **TIPES:** nie **TOPIGEON:** áno **BRICON:** nie **BENZING:** áno **MEGA:** nie **VIZION:** nie

#### **30. Ďalšie možnosti**

**TauRIS**: Diaľkové odosielanie výsledkov z domu cez šifrované spojenie s výcvikárom.

**TIPES:** Postup pre vyhodnotenie preteku pomocou exportu dát z EKS TIPES:

- a/ v NS musí byť PC, v ňom nainštalovaný PDF creator (virtuálna tlačiareň) a TIPES Print manager
- b/ zariadenie TIPES je zapojené ako pri nasadzovaní tak aj pri vyhodnotení preteku
- c/ namiesto tlačiarne je pripojený PC
- d/ presne rovnakým postupom, ako pri tlači doletovej listiny vytvoríme pdf dokument
- e/ tento dokument môže slúžiť ako riadny doklad na spracovanie pretekových výsledkov.

**TOPIGEON:** Zasielanie SMS správ s údajmi o doletoch holubov z tréningov alebo pretekov, kód preteku je možné ručne nastaviť (číslo preteku), ktorý sa uvádza na nasadzovacej aj doletovej listine, po ukončení preteku je možné vytvoriť pdf zostavy nasadzovaciu a doletovú po tzv. uploade preteku (vyhodnotenie z domu), všetky konštatovania holubov je možné v prípade využitia telefónnej SIM karty prenášať na server topigeons. com prípadne mypigeons.live v prípade uploadu údajov z ovládača, v mobile je možné využiť aplikáciu na sledovanie doletov holubov, systém umožňuje vopred nastaviť tipovanie poradia nasadených holubov (napr. prvých 5 v poradí KL atď.)

**BRICON:** Možné konštatovanie holubov z tréningov, systém uvádza premenlivý kontrolný kód na nasadzovací aj doletový list

**BENZING:** Ku všetkým aktuálnym systémom BENZING (G2, M1, M3) je možné pripojiť systém BENZING Live alebo BENZING Live SmartHub (schválené FCI), ktoré sa starajú o on-line prenos doletov na servery BENZING. Dolety sú ukladané do súkromného archívu majiteľa systému na MyPigeons a je možné ich pripojiť aj k oblastným pretekom priamo na MyPigeons za účelom zverejnenia v hlásených doletoch, priebežných a vypočítaných výsledkoch (pokiaľ preteky nie sú zamknuté).

Pripojenie a odpojenie medzi súkromným a oblastným pretekom môže vykonať výpočtár organizácie alebo chovateľ, ktorý má schválené spárovanie svojho účtu so záznamom chovateľa v databáze chovateľov SZ CHPH. Systém uvádza premenlivý kontrolný kód na nasadzovací aj doletový list.

Schválené VZ SZ CHPH 31. marca 2021

#### **Príloha č. 2.: Pretekový poriadok SZ CHPH - doplnok**

#### **HLAVA II. Všeobecné ustanovenia**

6. Usporiadateľ preteku musí mať ku každému preteku vystavený protokol na predpísanom tlačive o štarte holubov, ktorý musí byť potvrdený v mieste štartu delegovaným štartérom. Protokol musí obsahovať tieto údaje: miesto vypustenia holubov, dátum a čas štartu, súradnice miesta štartu, kontakt na štartéra (meno a tel. číslo), počasie v mieste štartu, počet nasadených holubov, počet chovateľov - účastníkov preteku, meno vodiča a sprievodcu (\*\*), prípadne iné údaje - závažné pre pretek, meno a podpis potvrdzujúceho za organizáciu a pečiatku s podpisom delegovaného štartéra.

**Protokol o štarte musí byť odoslaný na sekretariát SZ CHPH, prípadne umiestnený na webstránke https://mypigeons.benzing.live/slovakia/sk/results/ v elektronickej forme, najneskôr do piatich dní po štarte pretekov. Toto ustanovenie platí i pre zahraničné preteky. Organizátor pretekov v prípade umiestňovania protokolov o štarte na webovú stránku pretekových výsledkov, je povinný zaslať do 14 dní od ukončenia pretekovej sezóny starých resp. mladých holubov tieto protokoly v papierovej forme na sekretariát Slovenského zväzu chovateľov poštových holubov.**

Schválené VZ SZ CHPH 31. marca 2021

#### **Príloha č. 3.: Povolenie na časovo obmedzené úpravy Pretekového poriadku SZ CHPH v roku 2021 prijaté v súvislosti s Covid-19.**

Valné zhromaždenie SZ CHPH udeľuje súhlas Prezídiu SZ CHPH vykonať na nevyhnutný, obmedzený čas výnimky z Pretekovom poriadku SZ CHPH, ktoré bude potrebné vykonať pri zabezpečovaní pretekovej sezóny 2021. Výnimky môžu byť prijaté iba v súvislosti s pandémiou COVID-19, pripadne v súvislosti s nariadeniami a vyhláškami vlády SR. Každá prijatá výnimka musí byť pred nadobudnutím účinnosti zverejnená na webovej stránke Zväzu 48 hodín vopred.

Schválené VZ SZ CHPH 31. marca 2021

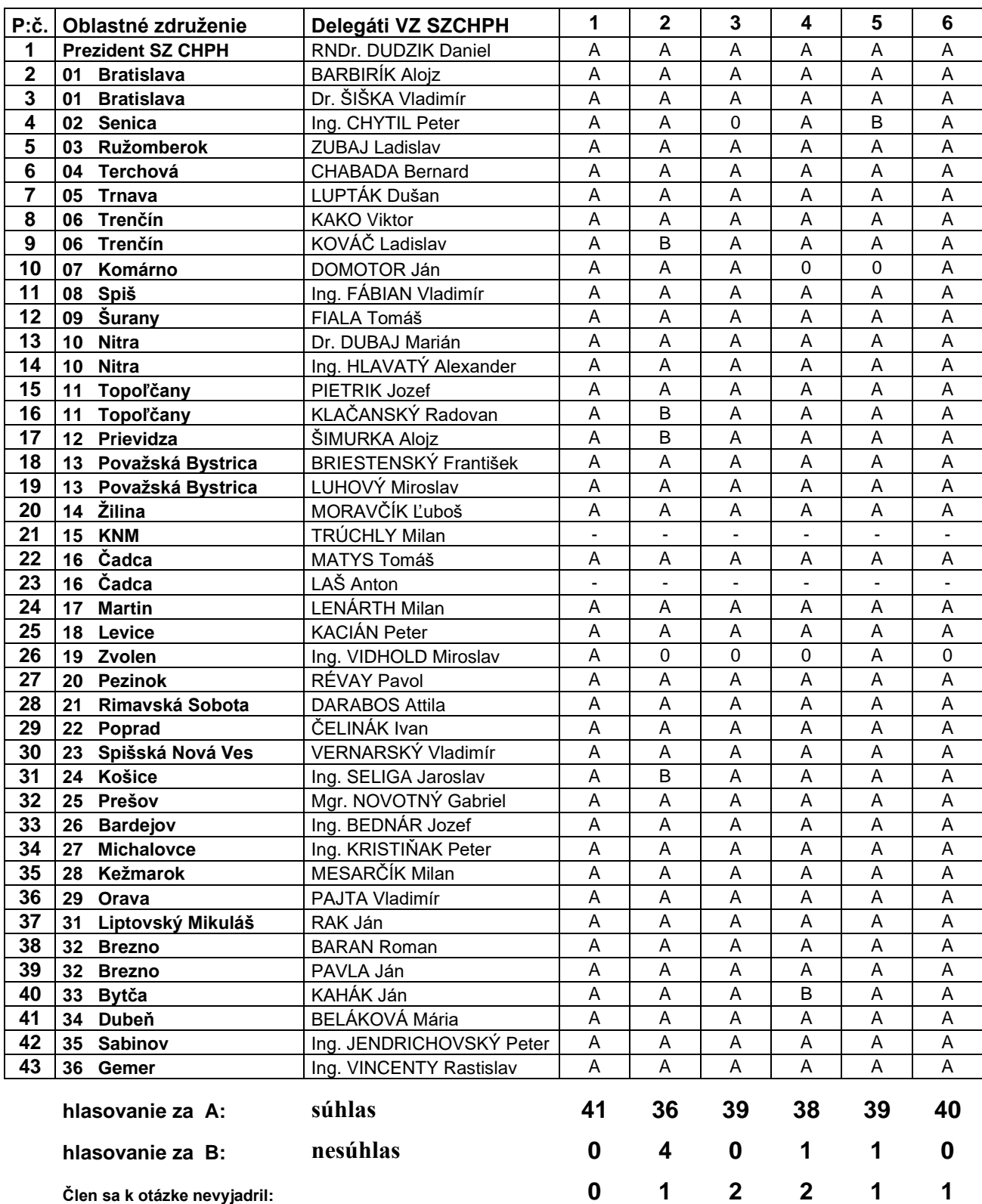

# **Príloha č.4.: Výsledok hlasovania jednotlivých členov VZ CHPH:**